# Design SAP elmhurst energy

Design SAP 2012 **Installation Guide** 

Reproduction of this document in whole or in part is forbidden without consent of:

**Elmhurst Energy Systems Ltd** 16 St Johns Business Park, Lutterworth Leicestershire, LE17 4HB

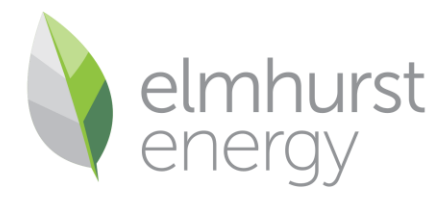

# **Introduction**

Thank you for purchasing Design SAP 2012!

This document has been created to provide a simple guide for installing Design SAP 2012. Information is provided on minimum hardware and software requirements, installation instructions and login details for Design SAP 2012.

## **Elmhurst Energy**

Design SAP 2012 is approved by the Building Research Establishment (BRE) for production of reports for building regulations compliance and Energy Performance Certificates. This approval is on behalf of the Ministry of Housing, Communities and Local Government (MHCLG), the Welsh Assembly, the Scottish Executive and the Department of Finance and Personnel for Northern Ireland (DFPNI).

## **Errors and Omissions**

Elmhurst makes every effort to ensure that the information in this guide is correct at the time of publication. Please advise us of any discrepancies in the guide and they will be rectified as soon as possible.

# **Contents**

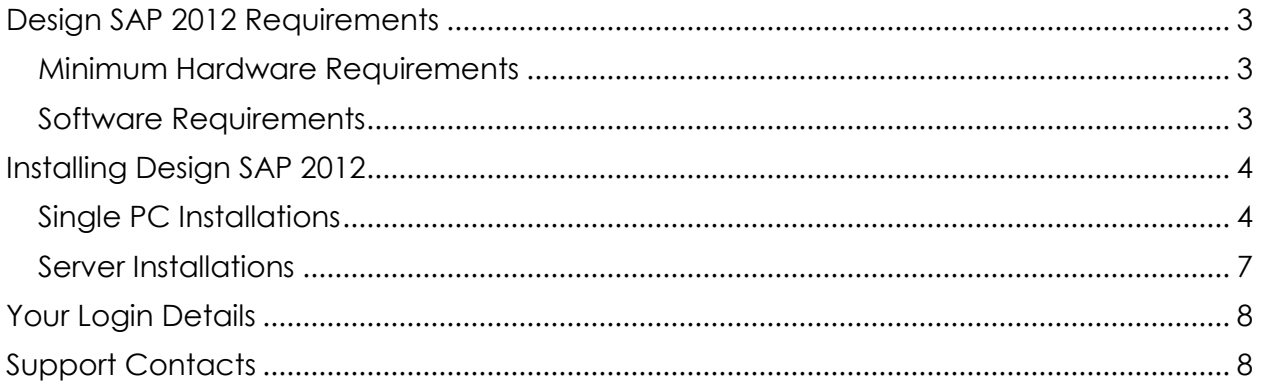

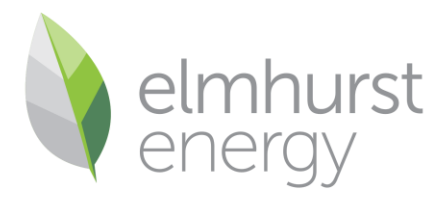

## <span id="page-2-0"></span>**Design SAP 2012 Requirements**

#### <span id="page-2-1"></span>**Minimum Hardware Requirements**

Elmhurst's Design SAP 2012 software can be installed on a standalone PC/laptop or be used in a network environment to allow sharing of the database between users.

The minimum hardware requirements for Design SAP 2012 are:

• Pentium IV 1.4 GHz, 1 GB RAM, 2 GB free space on HDD

#### <span id="page-2-2"></span>**Software Requirements**

Platforms supported for hosting the application on a server:

- Microsoft Windows 2003, 2008 or 2012 Server
- .NET 4
- Microsoft IIS 6.0+

Platforms supported to run the application on a standalone PC:

- Microsoft Windows Vista SP2 (32-bit, 64-bit)
- Microsoft Windows 7 SP1 (32-bit, 64-bit)
- Microsoft Windows 8 or 8.1 (32-bit, 64-bit)
- Microsoft Windows 10
- .NET 2, .NET 4
- Microsoft SQL Express 2008 R2

**Note:** Standalone installations on Windows 95/NT/98/2000/ME/XP are not supported. We also do not currently support installations on Apple Macintosh or Linux-based systems.

Server installations may run on other Windows-based servers (i.e. Small Business Server). Please contact us if you are running a Citrix environment.

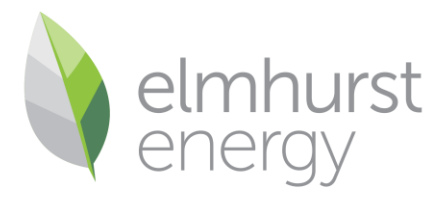

# <span id="page-3-0"></span>**Installing Design SAP 2012**

Design SAP 2012 can be installed in two different ways;

**[Single PC Installations](#page-3-1)** – Each PC installation will have its own individual database. This is recommended for users who work individually.

**[Server Installations](#page-6-0)** – The Design SAP 2012 database is hosted on a server/network. Users can then 'sync' their individual PC installations of Design SAP 2012 to this central database, rather than all working from individual databases. This is recommended for organisations with multiple users to enable efficient working practice.

### <span id="page-3-1"></span>**Single PC Installations**

For installation of Design SAP 2012 on a single PC please complete the following steps;

1. Double-click Design\_SAP\_2012\_Installer.exe. You may be presented with a 'Security Warning'. Please click 'Run' to proceed;

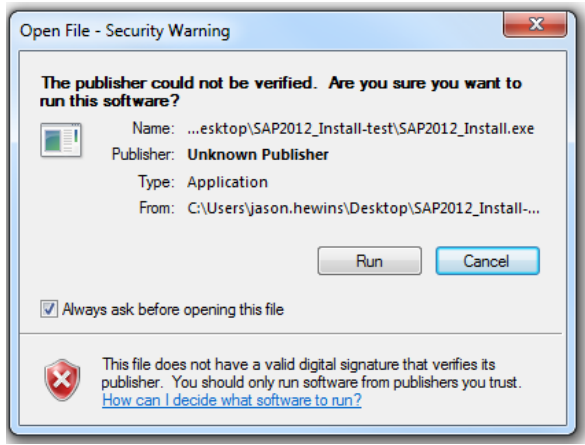

2. The Elmhurst Design SAP 2012 Licence Agreement will then be presented. Please tick to indicate 'I agree to the licence terms and conditions' and then click 'Install';

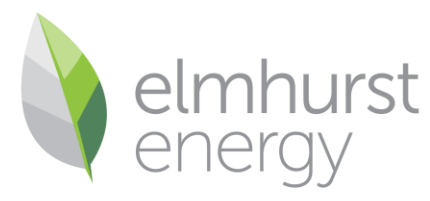

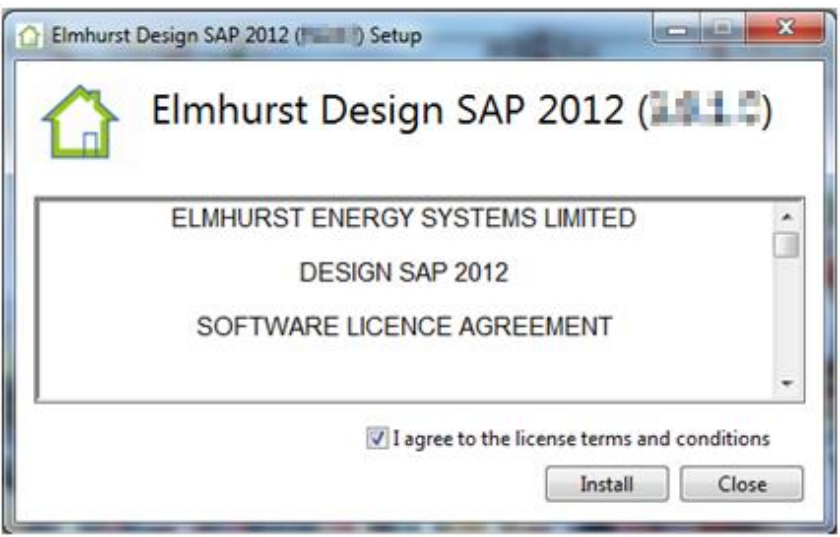

- 3. Design SAP 2012 requires the following programs to run. The installer will check the host PC for these items, and if they are not present it will download them automatically;
- .Net Framework 2.0
- .Net Framework 4.0
- Windows Installer 4.5
- Microsoft SQL Server Express 2008 R2

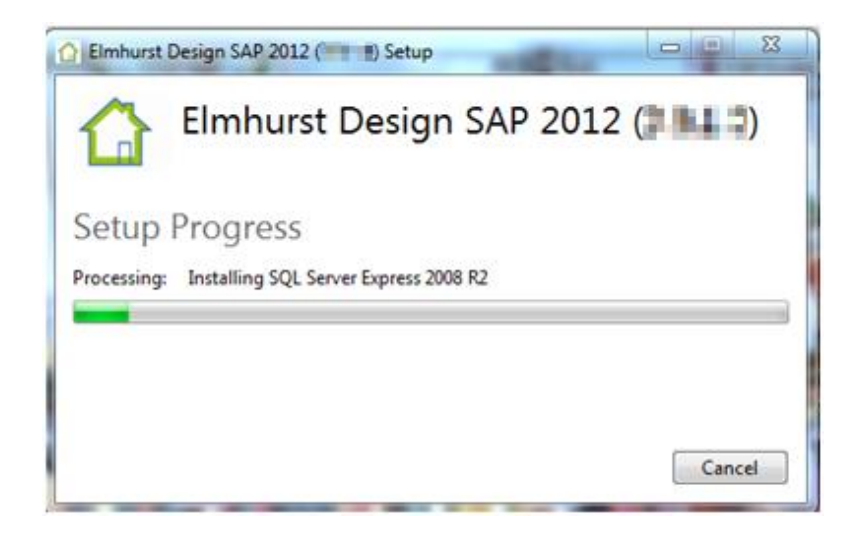

**Please Note:** This can take some time. Please be patient whilst the installer acquires and installs the required programs needed to run Design SAP 2012.

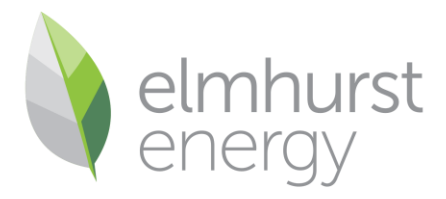

4. Once the required programs have been installed, the Design SAP 2012 installation will begin;

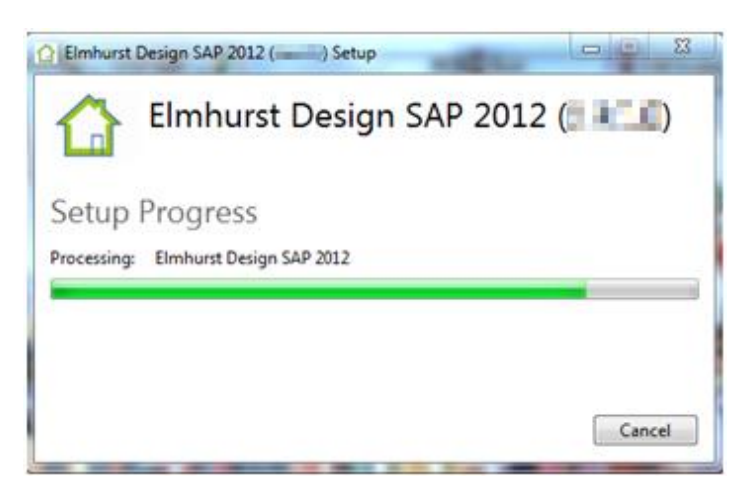

5. Once installation is complete a message be presented;

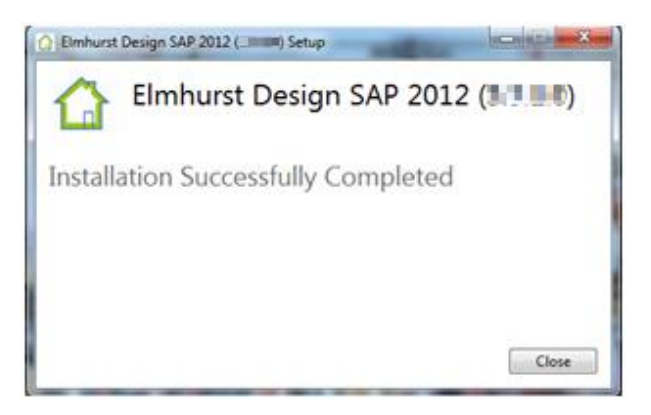

6. The Elmhurst Design SAP 2012 Icon will now be present on the Desktop;

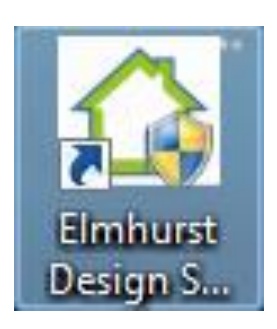

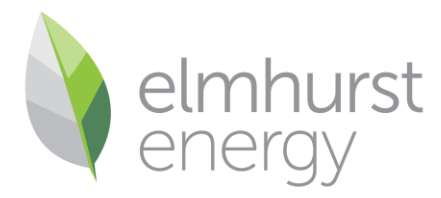

## <span id="page-6-0"></span>**Server Installations**

For organisations who wish to work in a single database shared between multiple users, we suggest a server installation. Elmhurst believes there are a number of benefits to installing in this manner;

- **A central database for all.** All users share one single Design SAP 2012 database, at the same time. No passing files around the office via email or USB drive!
- **No uncertainty about working on the latest version of data.** The most recent version of an assessment will be available to all users instantly.
- **All work is visible to all users.** If users are absent, then you can still view their work as a result of using a single central database.

Working away from the office? You can simply transfer your work from your remote installation of Design SAP 2012 into the central database on your return to the office and all connected users will be able to see these assessments instantly.

To install Design SAP 2012 on your server/network environment and subsequent client PC's please follow the instructions below;

- 1. Download the Elmhurst Design SAP 2012 file from the download link provided with your licence.
- 2. On the host Server or PC, unzip the install.zip file to a location of your choice.
- 3. Then install Design SAP 2012 on the server by following steps 1-6 in the 'Single PC [installations](#page-3-1)' section of this guide.
- 4. Once the installation has been completed, you will need to open Design SAP 2012 on the server you have installed it on.
- 5. When this process has been completed, share the installation folder of the server install of Design SAP 2012 with Full Control rights to all required users of Design SAP 2012. (The default location of the installation folder can be found in **C:\Program Files(x86)\Elmhurst Energy Systems\Elmhurst Design SAP 2012)**. To share this folder right click on the Elmhurst Design SAP 2012 folder, click **Properties**, the click on the **Sharing** tab, and click **Share this folder**.

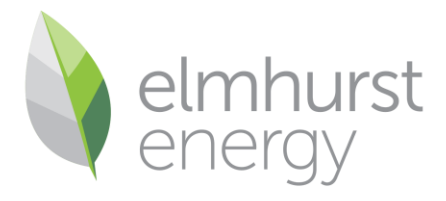

- 6. From the Client PC you will have to map a network drive to the shared folder on the server. To map a network drive, click on **Start**, then select **My Computer**. At the very top of the box is a **Tools** option, select **Map Network Drive**. From this select a letter to assign to your network drive and click **Browse** to point your network to the share folder. Click **OK** to complete your network drive.
- 7. Once you have done this your network drive will appear in the **My Computer** option. Click into the network drive and open the shared folder. Double click **ClientSetup.exe**
- 8. This will install a 'client version' of Design SAP 2012 on this PC which will utilise the database situated on the server.

## <span id="page-7-0"></span>**Your Login Details**

Every time you open Design SAP 2012 you will be asked for your 'Login name' and 'Password'. These are the same details used to log on to Access Elmhurst.

**Please Note:** your Assessor ID and password will be provided to you via email when you purchase a Design SAP licence. If you are unsure of these details please contact the OCDEA Support Team.

## <span id="page-7-1"></span>**Support Contacts**

Should help be required with Design SAP 2012, our dedicated OCDEA Support Team is available to answer your queries during office hours, Monday to Friday, 9am to 5pm.

**OCDEA Support:** 01455 883 236 **Email: [Onconstruction-support@elmhurstenergy.co.uk](mailto:Onconstruction-support@elmhurstenergy.co.uk)**